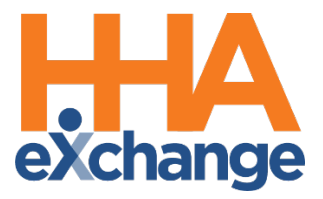

# Visit Confirmation Process Guide

Provider User Guide

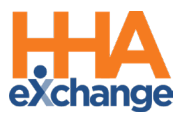

# **Document Revision History**

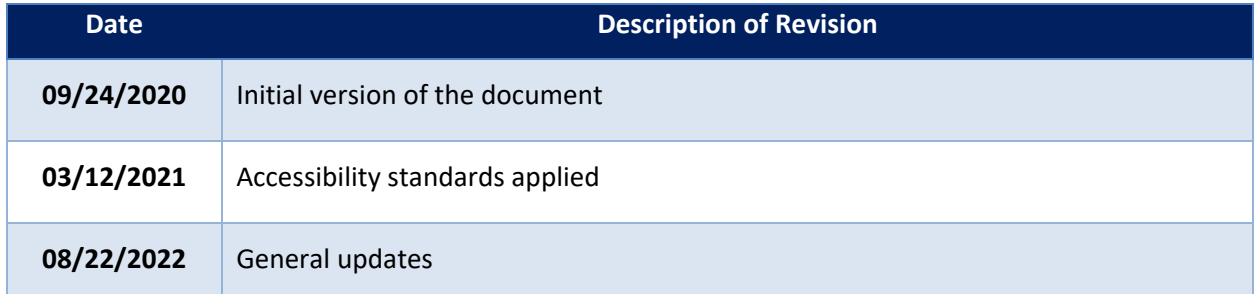

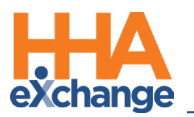

## **Table of Contents**

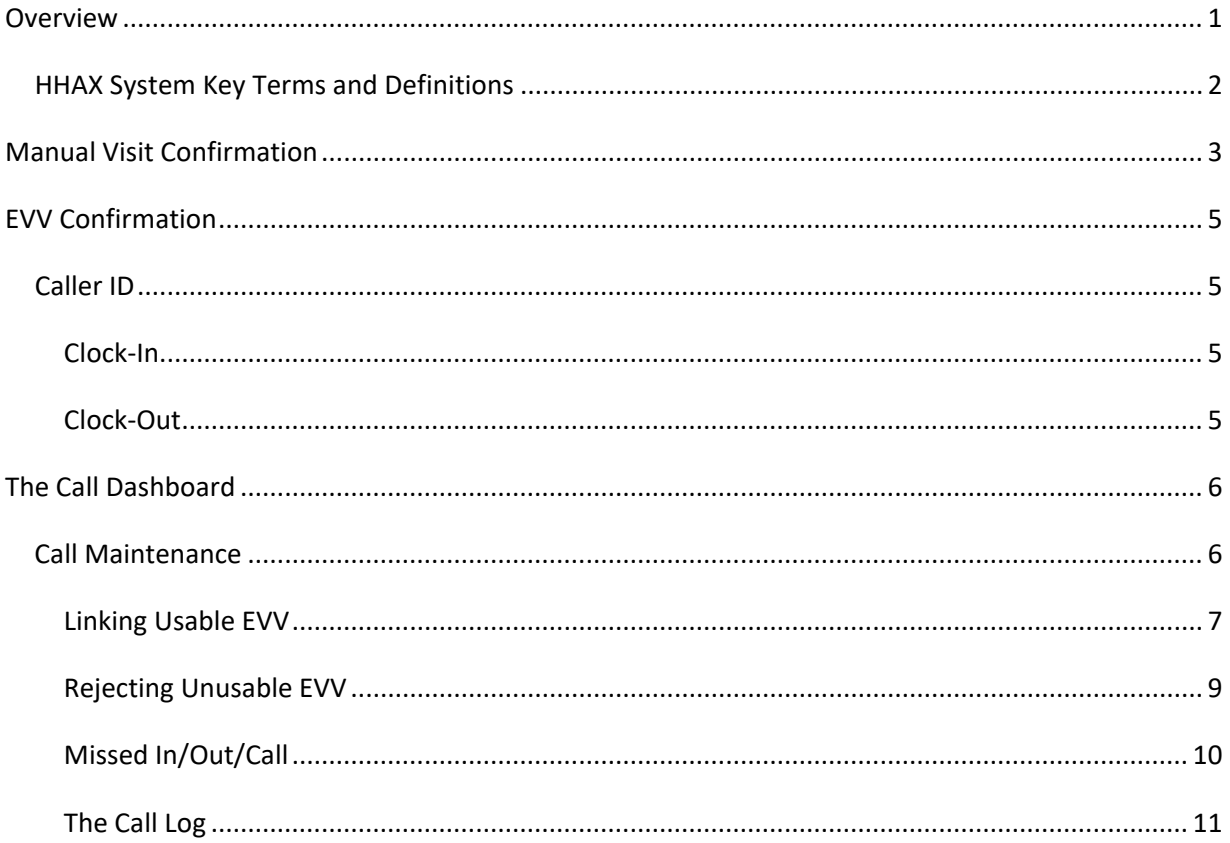

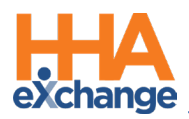

## <span id="page-3-0"></span>**Overview**

This process guide covers Visit Confirmation with specific emphasis on Electronic Visit Verification (EVV). EVV allows Caregivers to Clock-In and Clock-Out of visits from the Patient's home, and provides reliable time confirmations through:

- Caller ID authentication,
- exact GPS location,
- and specialized codes reflecting the exact time and date.

The **Call Dashboard** functionality, also covered in this guide, facilitates the process to detect if fraudulent or faulty EVV is linked to a visit. The following flowchart offers a simplified illustration of this process:

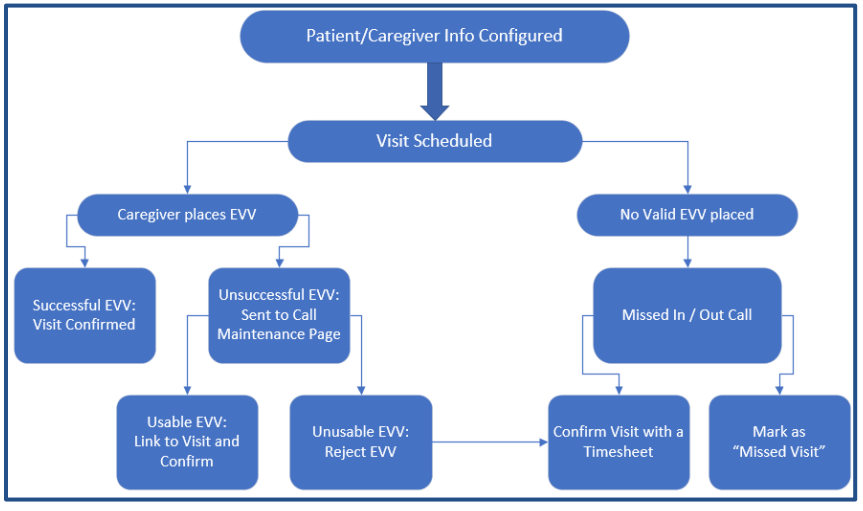

**EVV Flowchart**

Please direct any questions, comments, or concerns regarding the content herein to HHAX Customer Support.

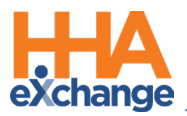

## <span id="page-4-0"></span>**HHAX System Key Terms and Definitions**

The following provides basic definition of HHAX System key terms applicable throughout the document.

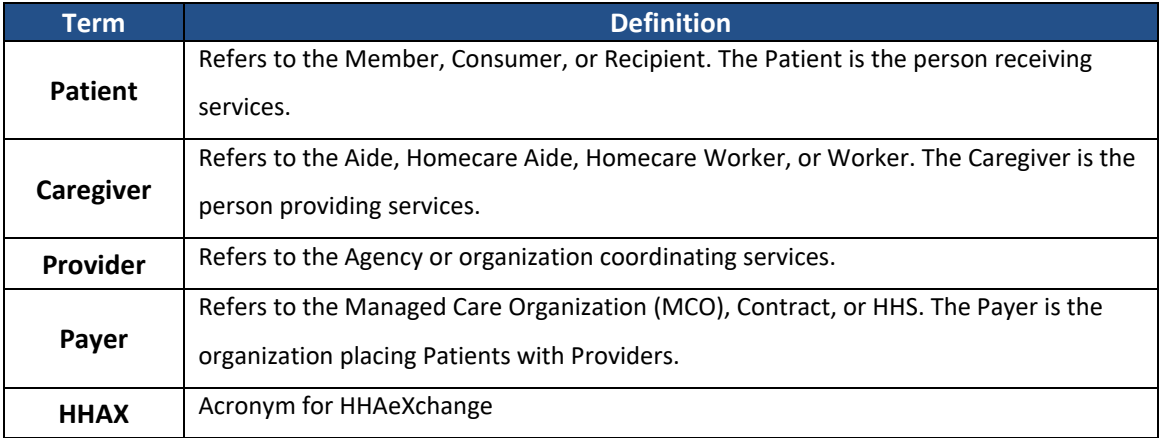

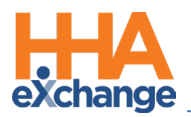

## <span id="page-5-0"></span>**Manual Visit Confirmation**

Manual visit confirmation is required when a Patient is not set up for EVV, or a Caregiver fails to place

EVV, or EVV cannot be linked to the appropriate visit. Complete the following steps to manually confirm a visit.

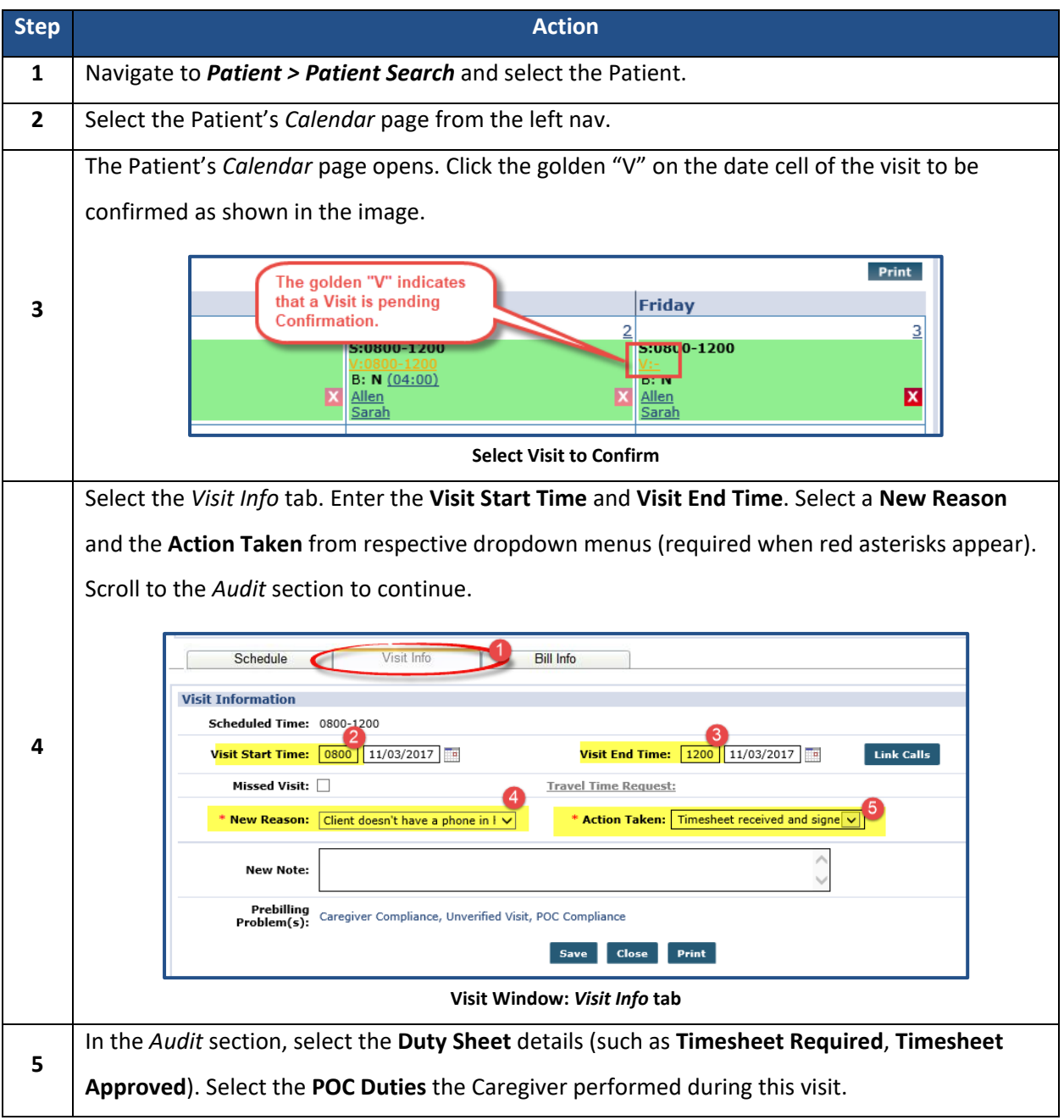

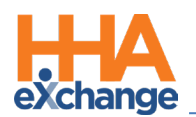

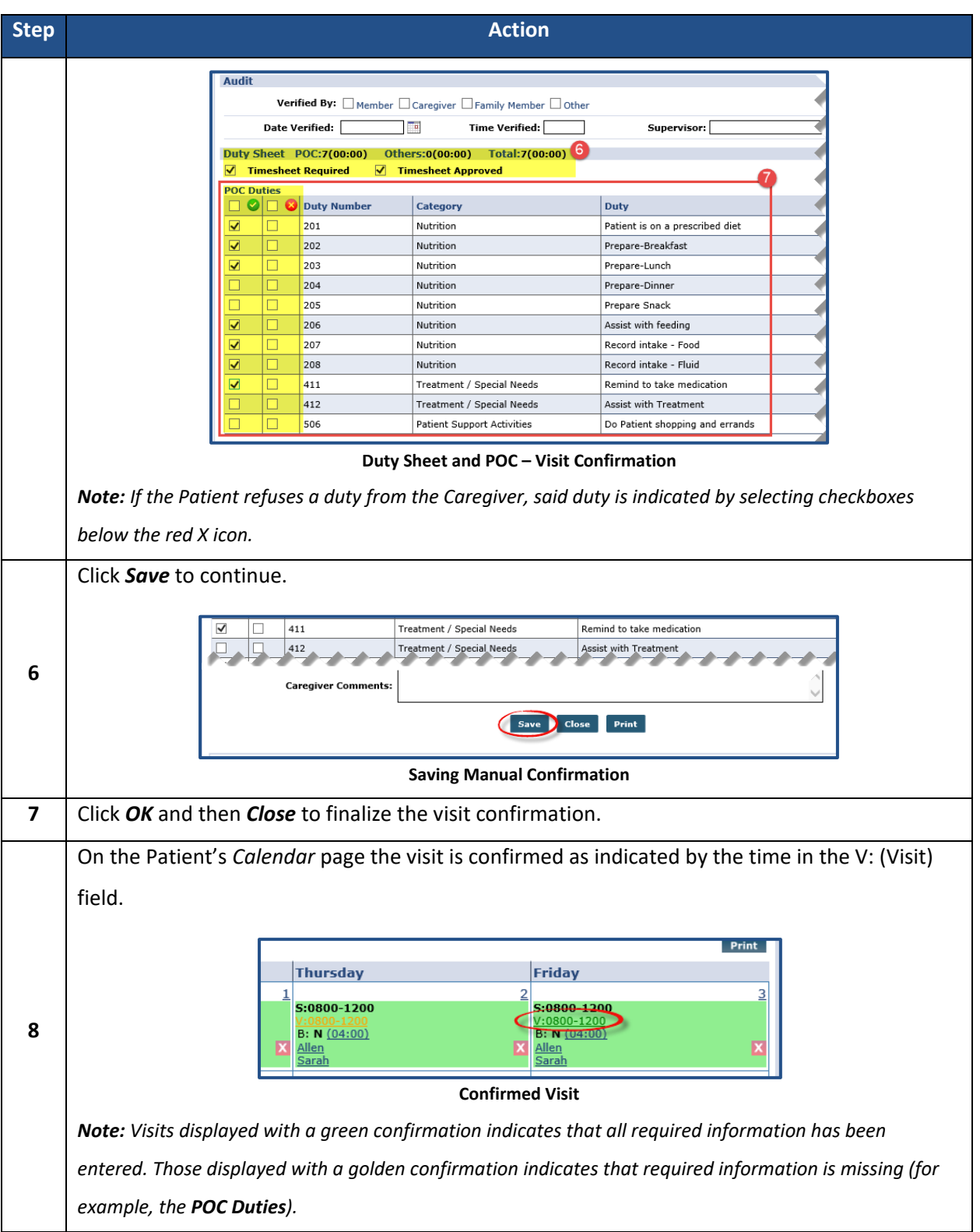

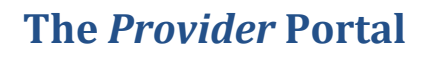

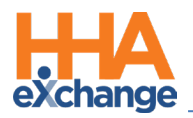

## <span id="page-7-0"></span>**EVV Confirmation**

## <span id="page-7-1"></span>**Caller ID**

Caregivers who use the Caller ID method to Clock-in and Clock-out by phone must dial the Provider's Time and Attendance phone number provided by HHAX to the Provider Agency. When the call is placed, the system validates the number the call is originating from by matching it to one of the listed Patient phone numbers. If the system cannot match the number from the Caller ID, then the call is sent to the **Call Maintenance** Exception page. The following examples are the steps of an EVV via Caller ID.

#### <span id="page-7-2"></span>**Clock-In**

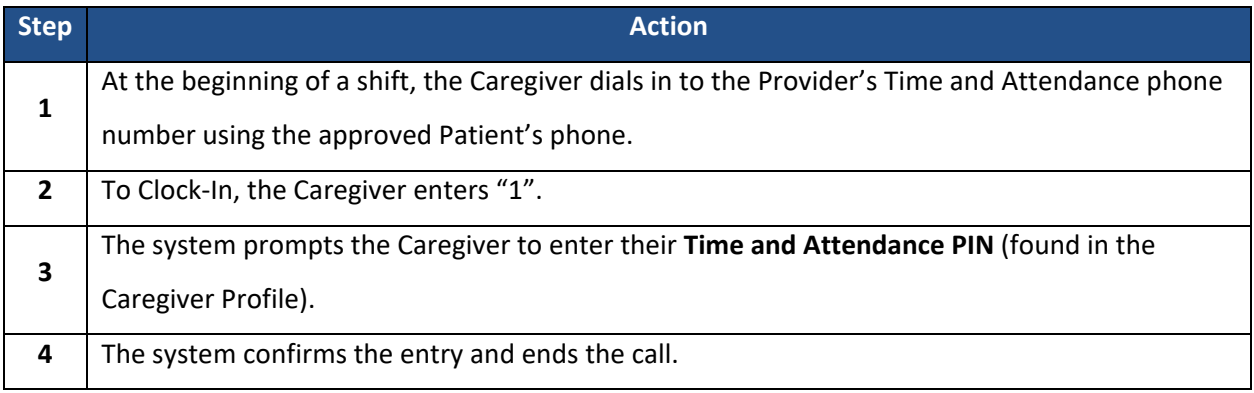

#### <span id="page-7-3"></span>**Clock-Out**

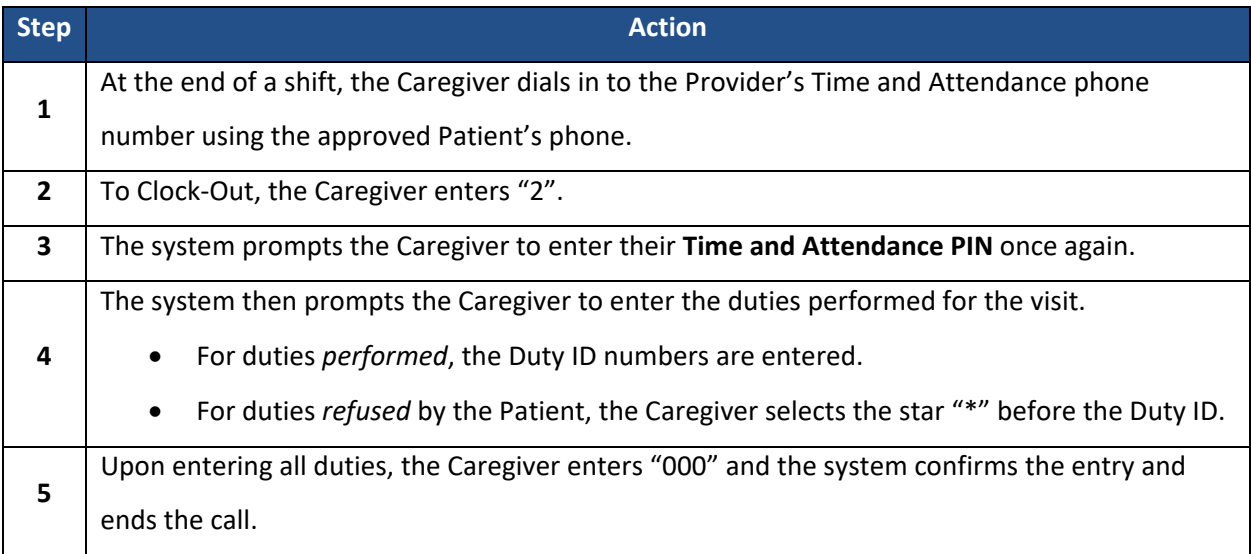

In special scenarios (such as Mutual cases), the system may prompt for multiple sets of duties. After each set is logged, the Caregiver enters "000" to move to the next set.

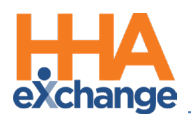

## <span id="page-8-0"></span>**The Call Dashboard**

The **Call Dashboard** is used to capture and track EVV failures and rejections which may be the result of the following:

• The Caregiver using an unauthorized phone to place the EVV.

• The Caregiver places the EVV outside the unbalanced tolerance window.

There are only two outcomes for calls sent to the **Call Dashboard**. Users can either:

- **Link** calls that were made but never applied to a visit.
- **Reject** calls that cannot be matched to any visits.

This section covers the **Call Dashboard**, linking calls, and rejecting calls pages.

#### <span id="page-8-1"></span>**Call Maintenance**

The **Call Maintenance** is a real-time hub for tracking and reviewing Caregiver time and attendance. In this hub, EVV that cannot be matched to a visit is reviewed and held. All EVV held on this page is assigned a **Status**, such as *Call from Caregiver Number* or *Phone Number Not Found*, which corresponds to the reason the EVV was held. Follow the steps outlined below to review EVV "held" on the *Call Maintenance* page.

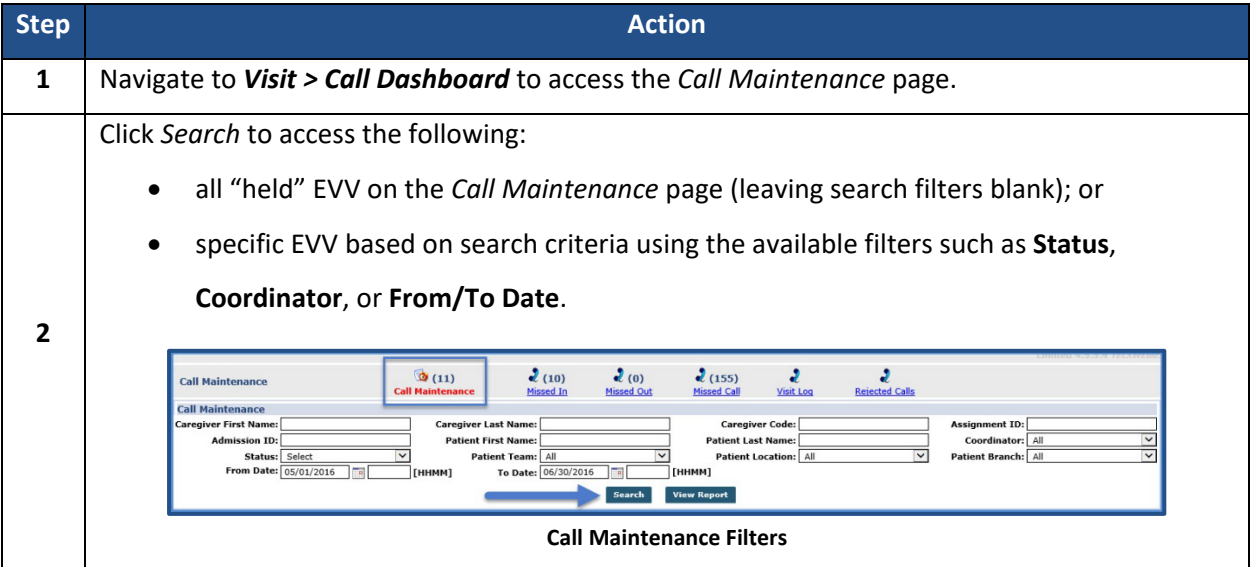

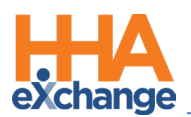

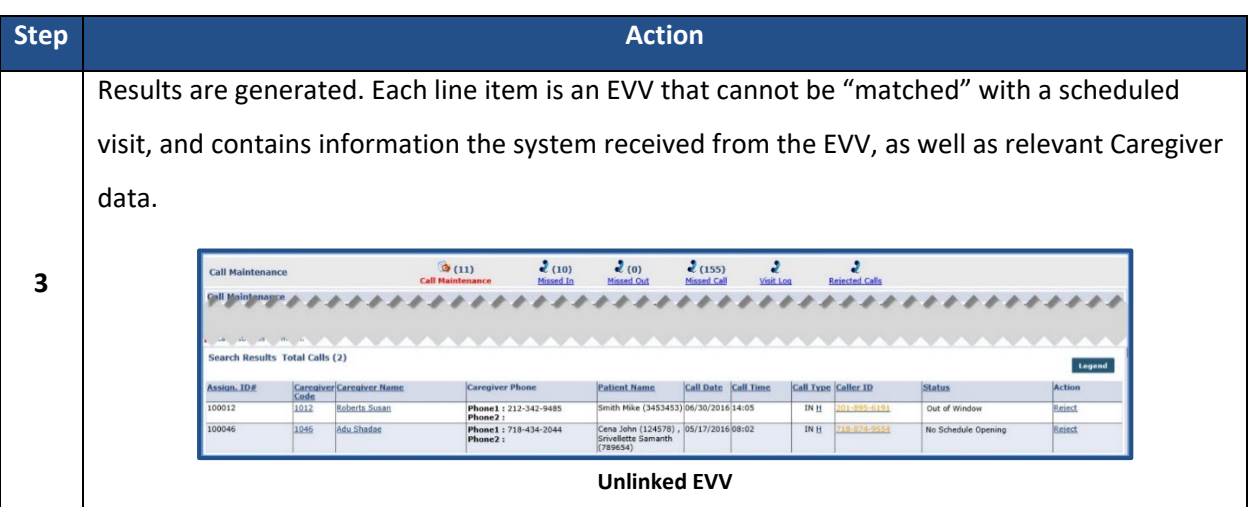

#### <span id="page-9-0"></span>**Linking Usable EVV**

On the *Call Maintenance* page, EVV can be linked to a visit if enough information is available to determine the origin of the call and the associated visit. When linked, the EVV is removed from the *Call Maintenance* page. The following steps demonstrate an example of linking an EVV.

In the following example, Caregiver Susan Roberts places an EVV which is held with an *Out of Window*  **Status**. This indicates that either the EVV was placed outside of the Payer's **Tolerance Window**, or a time limit is imposed by a Payer (in which EVV must be placed, based on the scheduled start/end time of the visit).

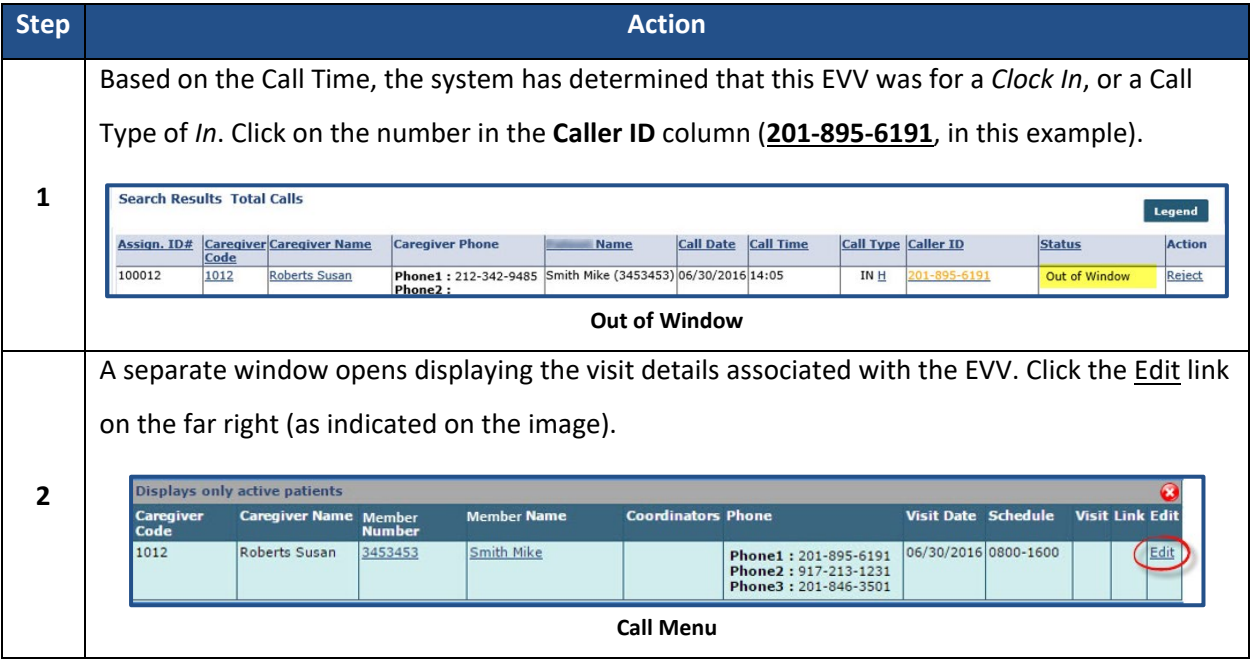

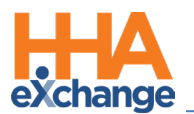

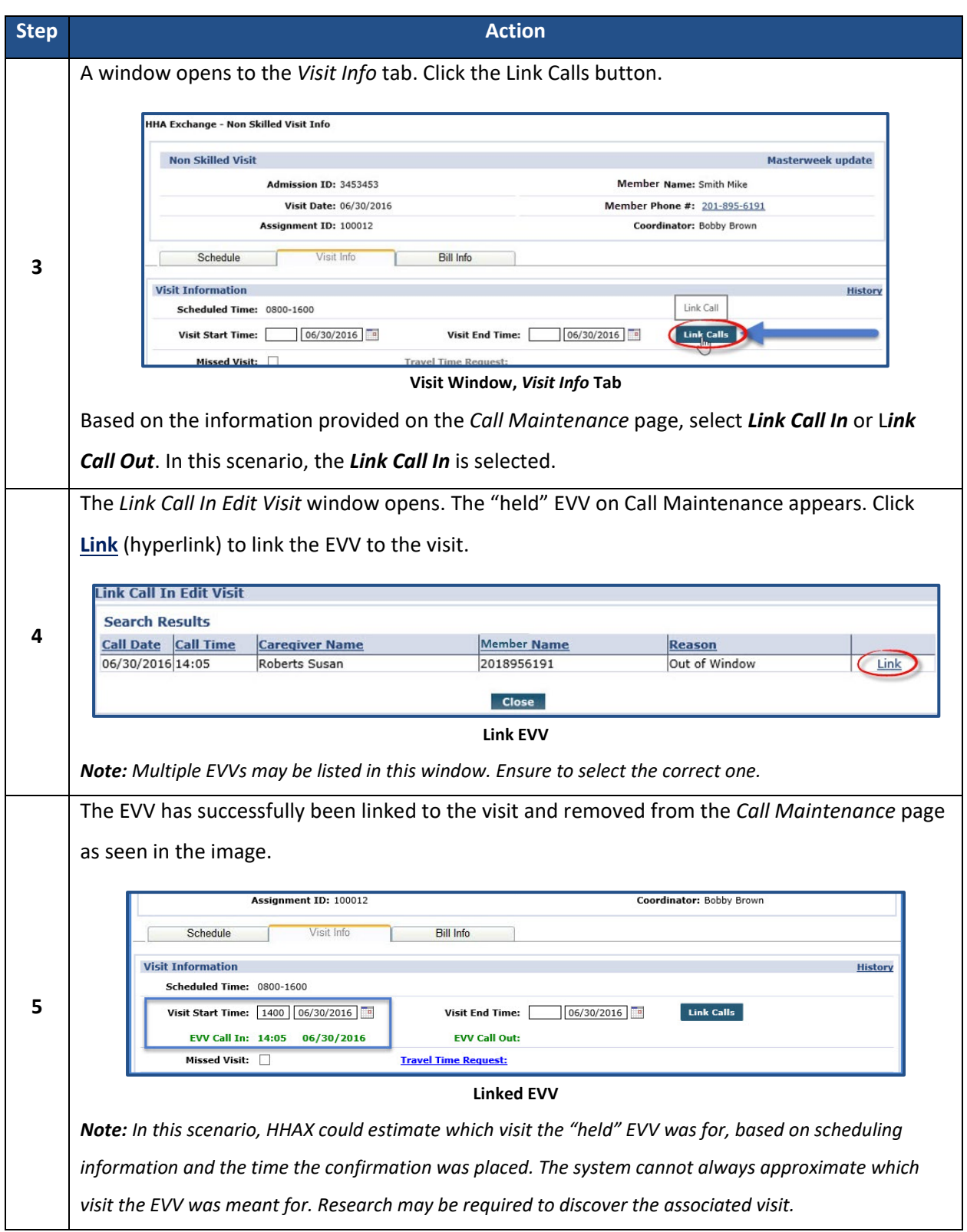

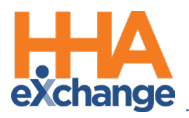

#### <span id="page-11-0"></span>**Rejecting Unusable EVV**

EVV that cannot be linked is rejected. A rejected EVV is moved from the *Call Maintenance* page to the *Rejected Calls* page. The following is an example of rejecting an "Unsuccessful" EVV.

Caregiver Peter Capelli has placed a confirmation. The **Status** of *Caller ID Not Available* indicates that the Caller ID was blocked.

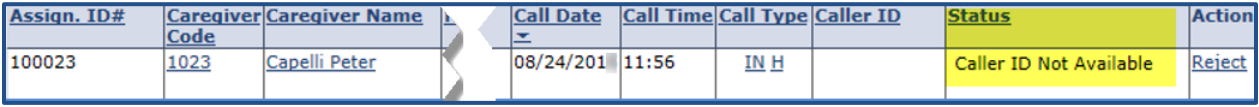

**Caller ID Not Available**

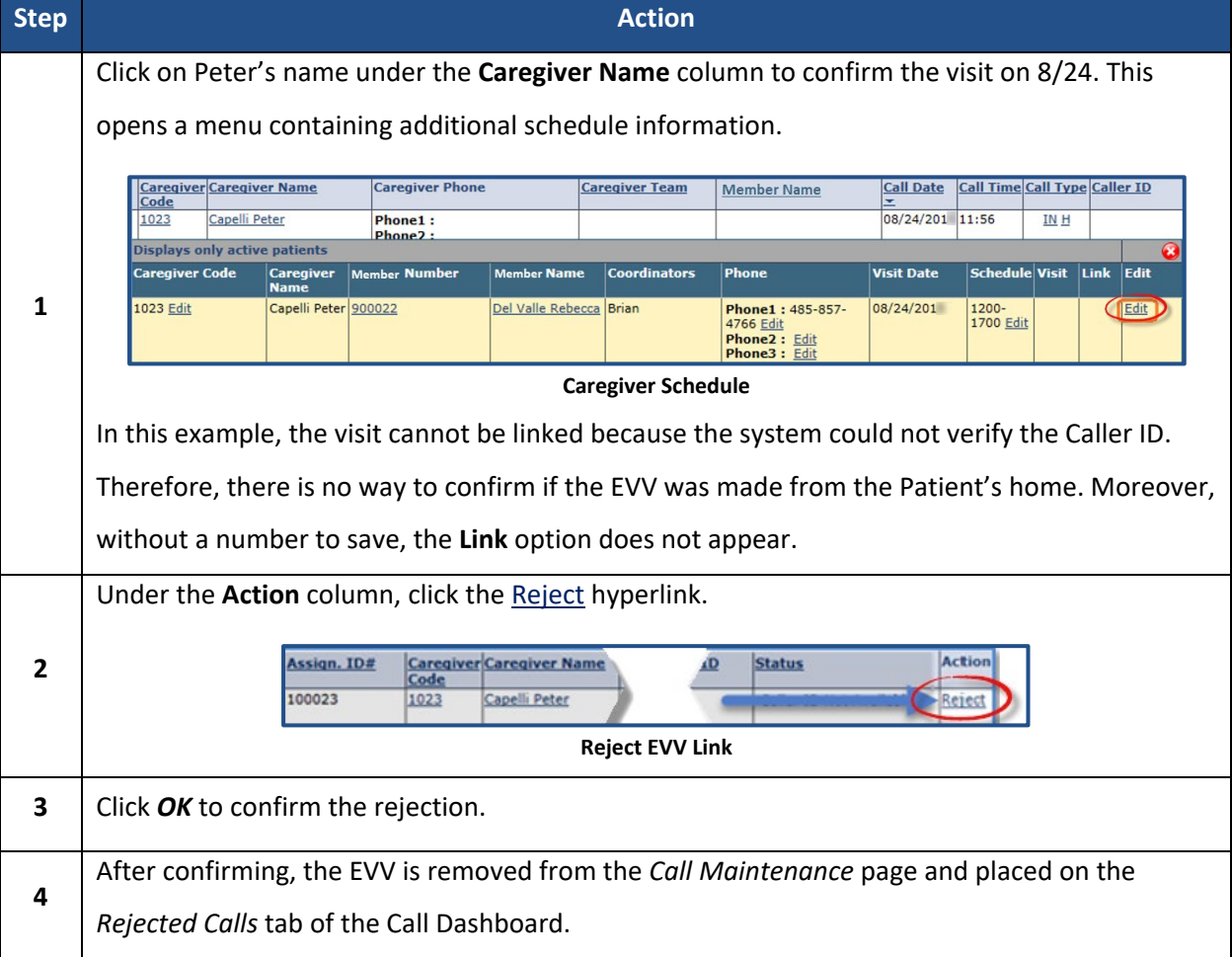

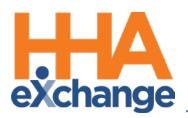

#### <span id="page-12-0"></span>**Missed In/Out/Call**

When a visit is missing one or both EVV confirmations, it is held in the Missed In, Missed Out, or Missed Call buckets (described in the table below the image). Visits are held on these pages for a day or two, or until the applicable time(s) is entered.

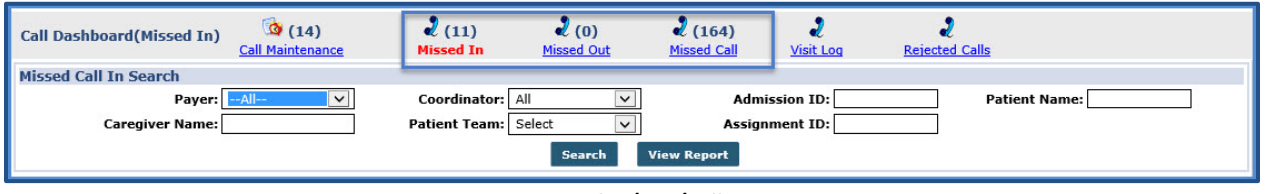

*Note: The number in the parenthesis represents the number of visits currently held on each of these pages.*

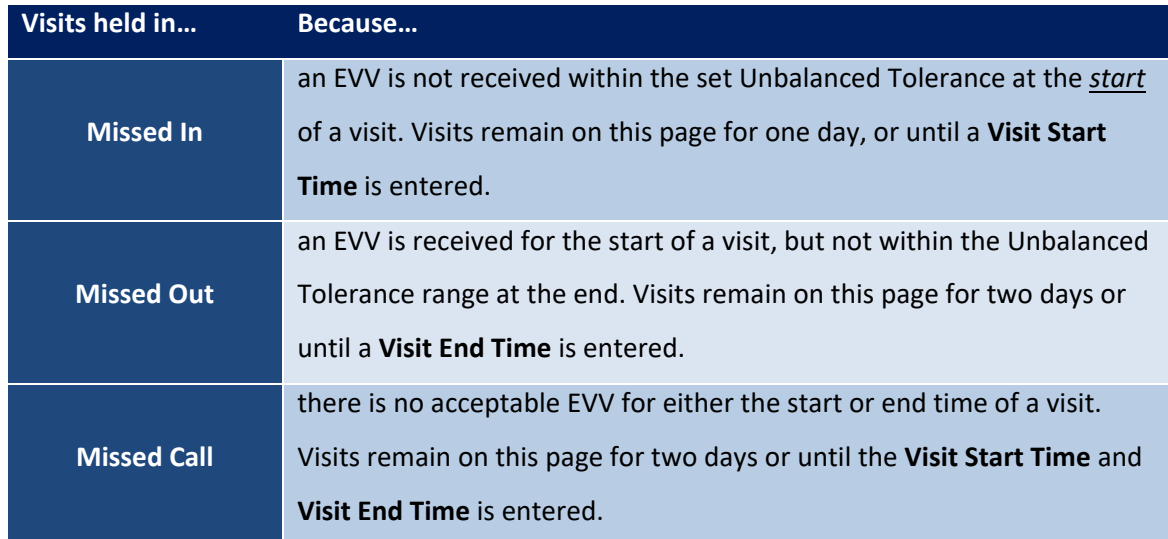

Visits sent to the *Missed In/Out/Call* pages may be:

- Confirmed by linking usable EVVs found on the *Call Maintenance* page.
- Verified manually by selecting the edit " $\mathbf{F}'$ " icon.
- Deleted using the delete " $X''$  icon.

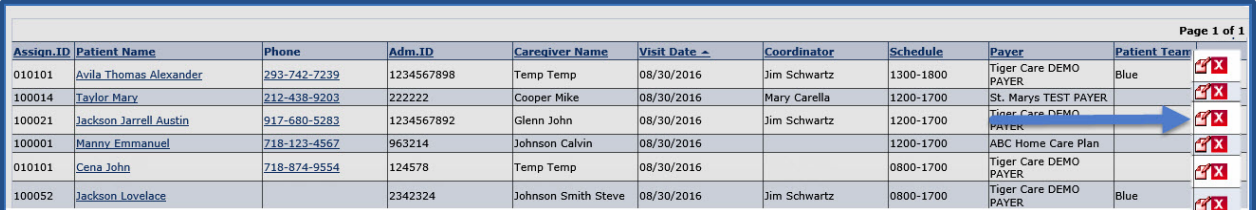

**Manual Verification/Delete Visit**

**Missed In/Out/Call**

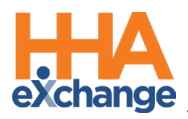

#### <span id="page-13-0"></span>**The Call Log**

The **Call Log** maintains a record of all scheduled visits, whether they are confirmed using EVV or manually. The Call Log also shows all the steps, prompts and inputs for a call, and can be used to help troubleshoot Caregivers who have problems using EVV. Use the available filter fields to easily sort through scheduled visits.

For example, to review all calls from the current week for a specific Patient. Using the available filters, enter values in the **From Date**, **To Date**, and Patient's **First Name** or **Last Name** fields as illustrated in the images below.

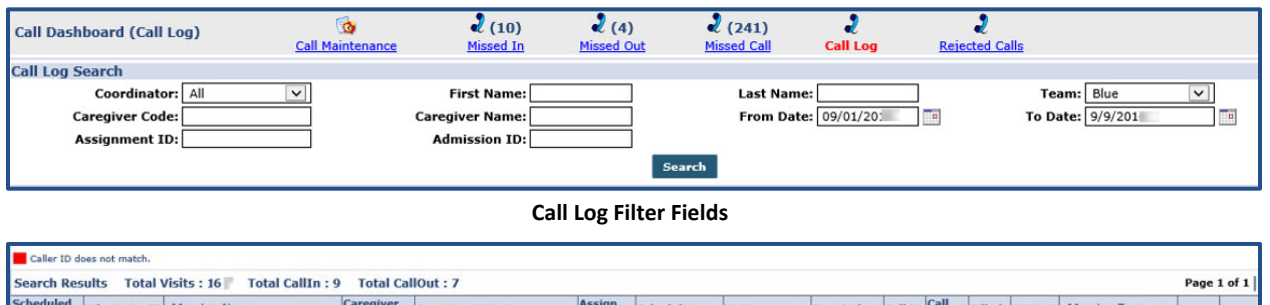

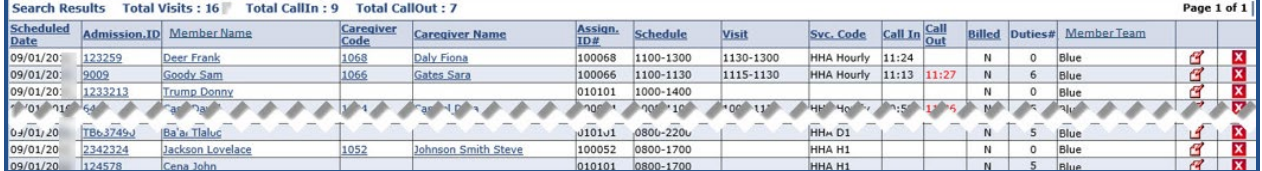

**The Call Log**